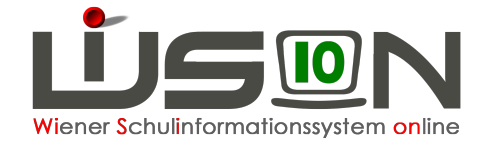

## **GTB-Erhebung**

## **Zielgruppe:**

**Schulleitung** 

## **Vorarbeiten in WiSion®:**

Keine speziellen erforderlich.

## **Empfohlener Arbeitsvorgang in WiSion®:**

Menüpunkt GTB → Untermenüpunkt GTB-Erhebung → Schaltfläche Filter anwenden klicken →

Anzeige der Schulart ist ersichtlich und Anzeige Status "Aktiviert"  $\rightarrow$  auf die verlinkte Schulkennzahl klicken, um die Erhebung bearbeiten zu können.

Anzeige der Maske "Oktobererhebung 20xy-10-01" oder "Frühjahrserhebung 20xy-xy-xy"

Die Felder für die "Allgemeinen Zahlen" und "Betreute" sind für die jeweiligen Schulstufen bereits mit den Werten aus der KGE und den erfassten GTB-Daten befüllt.

Diese angezeigten Werte können durch manuelle Eingaben verändert werden.

Die Erhebung kann mehrmals geöffnet, bearbeitet und gespeichert werden.

Die Schaltfläche **Aktualisieren** löscht manuell erfasste Werte, und setzt diese auf den ursprünglichen Wert zurück.

Sind alle Eingaben korrekt erfasst, so muss die Schaltfläche **Freigeben** geklickt werden.

Hinweis: Die Anzeige des Datums "gesperrt ab" zeigt an, wie lange eine Erhebung bearbeitet werden kann und bis wann eine Erhebung auch freigegeben sein muss. Danach ist sie für eine weitere Bearbeitung gesperrt. Nachträgliche Korrekturen sind nur mehr über einen Administrator möglich.

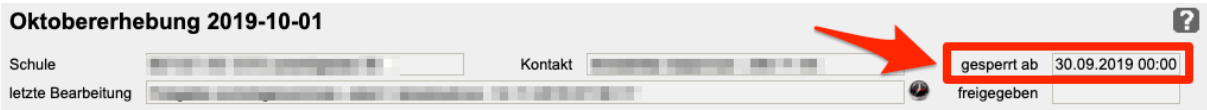